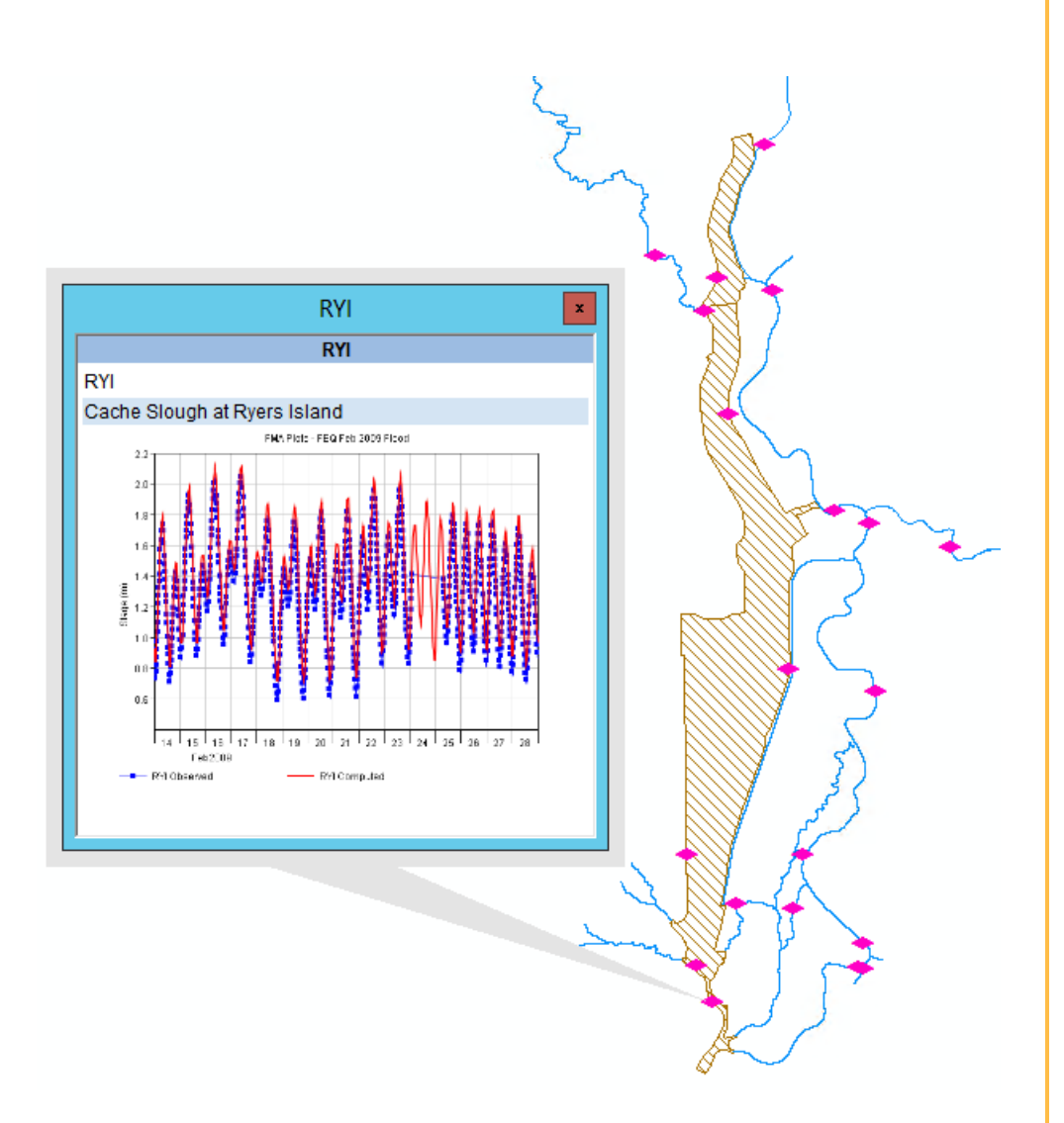

# HaD to Py Users' Manual

Tool to get **H**DF **a**nd **D**SS file data in**to** a **Py**thon environment!

# What Does HaD to Py Do?

All documents are available online at [https://github.com/latomkovic/HaD](https://github.com/latomkovic/HaD-to-Py)[to-Py.](https://github.com/latomkovic/HaD-to-Py) The script and its dependent files are free to the public. Everything was written by Lily Ann Tomkovic, a graduate student researcher at the University of California Davis, working at the Center for Watershed Sciences.

# What Does HaD to Py Need?

To use HaD to Py in the way it was intended, the user should have the following:

- Python
- HEC-RAS 5.0 or earlier
	- o Or just a 5.0 HDF output file
- HEC-DSSVue 2.0 or earlier
	- Python 2.7 or earlier
		- o Several Python Modules listed later

Further instruction is found within the Users' Manual.

# Author: Lily Ann Tomkovic

Graduate Student Researcher UC Davis, Center for Watershed Sciences latomkovic@ucdavis.edu

# TABLE OF CONTENTS

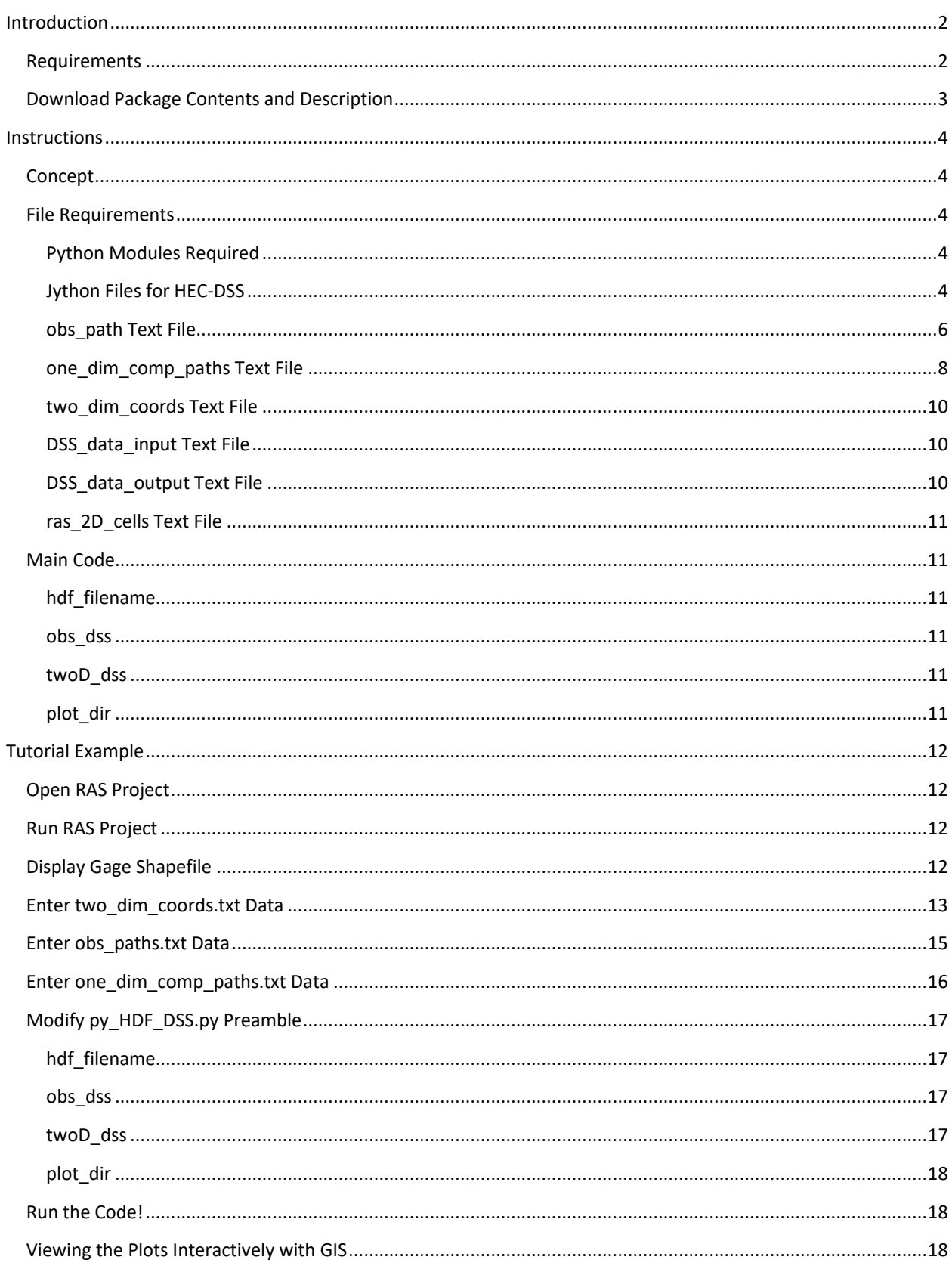

# <span id="page-2-0"></span>INTRODUCTION

HaD to Py stands for HDF and DSS to Python, and it extracts results from the output file from a HEC-RAS simulation and creates plots which can quickly be viewed spatially against observed data for calibration or validation. Extracted data can be saved, as well.

All documents are available online at https://github.com/latomkovic/HaD-to-Py. The script and its dependent files are free to the public. Everything was written by Lily Ann Tomkovic, a graduate student researcher at the University of California Davis, working at the Center for Watershed Sciences.

Several people helped along the way to make this tool possible, including but not limited to: Bill Fleenor at UCD, and Joan Klipsch, Gary Brunner, Bill Charley, Mike Perryman, and Tom Evans at USACE-HEC.

For help understanding how to use the code properly please contact Lily Ann Tomkovic at [latomkovic@ucdavis.edu](mailto:latomkovic@ucdavis.edu)

# <span id="page-2-1"></span>REQUIREMENTS

To use HaD to Py in the way it was intended, the user should have the following installed on their machine:

- Python
- HEC-RAS 5.0 or earlier
	- o Or just a 5.0 HDF output file
- HEC-DSSVue 2.0 or earlier
- Python 2.7 or earlier
	- o Several Python Modules listed later

The user will also need to designate a folder or working directory with all of the files included in the download package.

<span id="page-3-0"></span>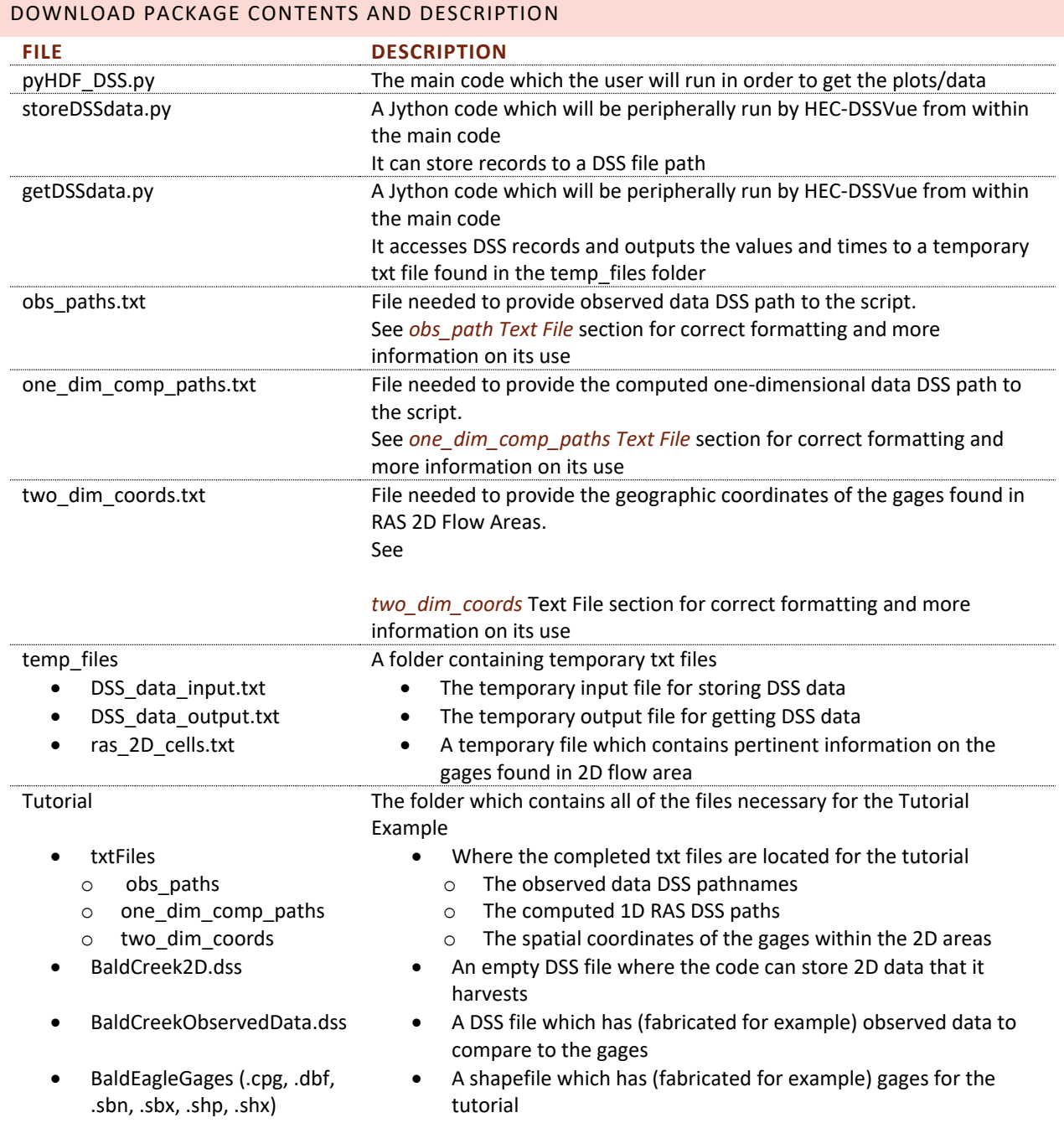

# <span id="page-4-0"></span>INSTRUCTIONS

#### <span id="page-4-1"></span>CONCEPT

The main idea is pretty simple: there are observed data entries in a DSS file, and an HEC simulation with onedimensional and two-dimensional computed data entries in a separate DSS file and an HDF file, respectively. HaD to Py takes the data from the HDF and DSS files and handles them in Python.

HaD to Py 1.0 was initially developed to handle water surface elevation plots, but it would be rather simple to modify the code and allow other variables to be shown.

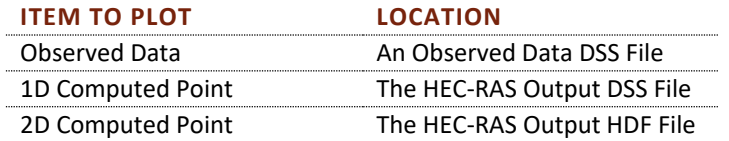

# <span id="page-4-2"></span>FILE REQUIREMENTS

Before using the code, be sure that the required files and modules are downloaded/imported and in the right places.

It is best to take all of the files found in the *[Download Package Contents and Description](#page-3-0)* section of the *[Introduction](#page-2-0)* into the working directory folder, or the main folder where the code is intended to be. This will become clearer in the *[File Requirements](#page-4-2)* section.

#### <span id="page-4-3"></span>PYTHON MODULES REQUIRED

os, numpy, scipy, Tkinter, tkMessageBox, subprocess, h5py, matplotlib.pyplot

All of the above modules need to be downloaded/available to the user's Python interpreter.

#### <span id="page-4-4"></span>JYTHON FILES FOR HEC-DSS

There are two files which HEC-DSSVue will use when the main Python code passes them through the command line. One file retrieves DSS data and the other writes a DSS record to a file.

It is not recommended to change or delete these files. For more information on what these files do, see the following sections for more information.

#### STOREDSSDATA.PY

In the main code (see *[Main Code](#page-11-1)* section) there's a function, **store\_to\_DSS** which passes this script to HEC-DSSVue in the command line. In order to handle the arguments in the way that the HEC-DSSVue scripting environment enjoys, a txt file in the temp folder is also passed in which contains the actual data to be stored.

The storeDSSdata.py script handles the data given to it within the HEC-DSSVue environment and creates a DSS path and stores data to it, see below.

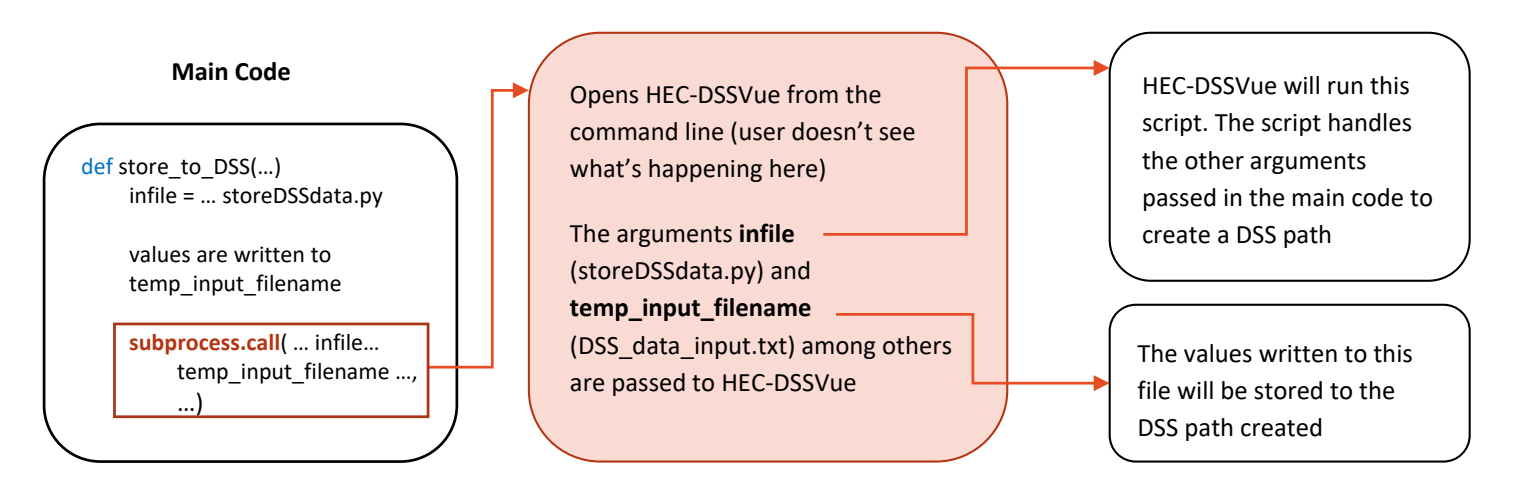

The functions found in storeDSSdata.py are necessary because when HEC-DSSVue reads the arguments passed to it, it treats spaces as a delimiter. For instance, a file path that looks like "C:/Users/Test/My Documents/Python" will be read as 2 strings: "C:/Users/Test/My" and "Documents/Python".

#### GETDSSDATA.PY

In the main code (see *[Main Code](#page-11-1)* section) a function, **get\_DSS\_data** passes this script to HEC-DSSVue in the command line. The script is used by DSSVue to produce a temporary output file that the **get\_DSS\_data** function reads and stores to a variable in Python.

Similar to the storeDSSdata.py script, the getDSSdata.py script has functions that are necessary to compile DSS filenames, pathnames, and time windows in order to use the HEC scripting conventions to access and output path data. See the diagram below for more clarity.

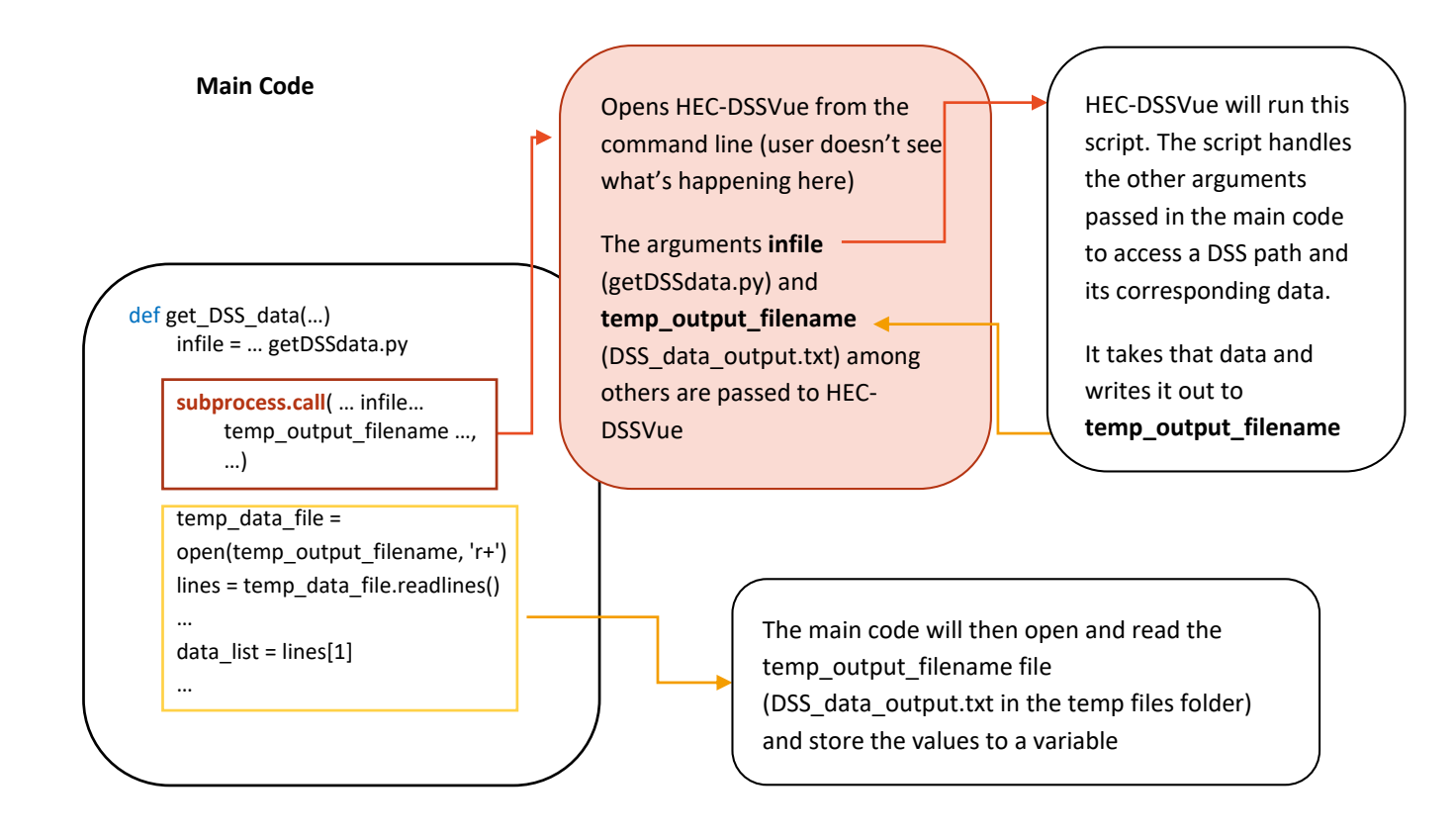

# <span id="page-6-0"></span>OBS\_PATH TEXT FILE

The obs path text file contains a simple list of the observed data paths that the code will use to retrieve data from the simulation period.

In the main code (see *[Main Code](#page-11-1)* section) a function opens the obs\_path.txt file and reads the pathname corresponding to the gage argument which is passed through the function.

The following demonstrates what the file should look like so that the **get\_obs\_path** function works properly:

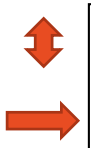

Gage: SUT Path: SUTTER SLOUGH AT COURTLAND/SUT/STAGE/31DEC2005/IR-DAY/USGS/ Gage: VON Path: /SACRAMENTO RIVER AT VERONA/VON/STAGE/01FEB2005/1HOUR/USGS DWR/ Gage: YBY Path: /YOLO BYPASS NEAR WOODLAND/YBY/STAGE/28FEB2005/IR-DAY/USGS/

The important points of this file are highlighted with the boxes and arrows:

- 1. The words "Gage: " and "Path: " must only be used to indicate the gage name and pathname.
	- a. i.e. the pathname shouldn't contain "Gage: " or "Path: " as they are used as delimiters to parse the data
- 2. There are no line breaks between entries
- 3. There is one space at the end of the file
	- a. Again, the code uses a line break to delimit the pathnames

The user is required to correlate the observed data DSS path to a specified gage. See

*[Enter obs\\_paths.](#page-14-0)*txt Data Section for an example of entering data correctly.

# <span id="page-8-0"></span>ONE\_DIM\_COMP\_PATHS TEXT FILE

In the main code (see *[Main Code](#page-11-1)* section) a function, **get all plot data,** uses the one dim comp paths.txt file and reads the pathname corresponding to the gage argument which is passed through the function.

The one dim comp paths text file has a similar appearance to the obs path file, but has a small distinction.

If there are no 1D gages, then this file should be completely empty, but the file should still exist.

The following demonstrates what the file should look like so that the **get\_all\_plot\_data** function works properly:

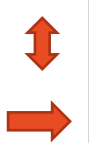

Gage: SSS Path: /STEAMBOAT SLOUGH SAC TO SUTTER/16027.84/STAGE/%s/%s/%s/ Gage: SUT Path: /SUTTER SLOUGH SAC TO ELK/10665.02/STAGE/%s/%s/%s/ Gage: VON Path: /SACRAMENTO NCC TO AMERICAN/106605.4/STAGE/%s/%s/%s/

The important points are the same as before.

The distinction between this and obs path is that the last 3 fields of the pathname have %s instead of any value. These three values will change based on the output of the RAS simulation.

For instance, if the simulation time period is from 14FEB2009 10:00 – 23FEB2009 23:00, and the hydrograph interval was set to 15MIN, and the short ID of the plan was TESTING, then the last three fields will look like:

# …/01FEB2009/15MIN/TESTING/

The **get all plot data** function will assign variables to the pathnames which will then be used to access computed data.

The user is required to correlate the observed gage location to a RAS 1D Cross section. See

<span id="page-9-0"></span>*[Enter one\\_dim\\_comp\\_paths.txt](#page-15-1)* Data Section for an example of entering data correctly.

# <span id="page-10-0"></span>TWO\_DIM\_COORDS TEXT FILE

This contains the latitude and longitude (in *meters*) for each gage that is found in a 2D area. Currently, the code will find the cells that correlate to the gage coordinates and store those cell indices for each version of the geometry used.

This is particularly helpful for times where one is changing the cell size or arrangements of cells in a 2D area.

In the main code (see *[Main Code](#page-11-1)* section) a function, **get\_coordinates,** uses the two\_dim\_coords.txt file and stores the coordinate pairs corresponding to the gage argument which is passed through the function.

Below is an example of the format of this file required for the **get\_coordinates** function to work properly:

Gage: SBP Lat: 616878.502335 Lon: 4293808.60825 Gage: YBY Lat: 617940.666062 Lon: 4281881.68027 Gage: LIS Lat: 623108.260000 Lon: 4256436.96000

Important points on this file are:

- 1. There should be three "fields" and they are "Gage:", "Lat:", and "Lon:"
- 2. Lat and Lon should be in meters, not decimal degrees, or any other coordinate system
- 3. There should be a blank line at the end

What the user needs to do here is to correlate the observed gage location to a RAS 1D Cross section. See *[Enter](#page-13-0)  [two\\_dim\\_coords.txt Data](#page-13-0)* Section for an example of entering data correctly.

# <span id="page-10-1"></span>DSS\_DATA\_INPUT TEXT FILE

This is a temporary file. It does not need to contain anything, nor does it need to exist. The main code will write the file in the temp\_folder location within the working directory.

The Jython scripts that communicate with HEC-DSSVue use this text file to relay Python variables to DSS and store into a DSS path.

#### <span id="page-10-2"></span>DSS\_DATA\_OUTPUT TEXT FILE

This is a temporary file. It does not need to contain anything, nor does it need to exist. The main code will write the file in the temp\_folder location within the working directory.

The Jython scripts that communicate with HEC-DSSVue use this text file to relay the data back to the main Python code. It is how the code accesses the values in the DSS file.

# <span id="page-11-0"></span>RAS\_2D\_CELLS TEXT FILE

The main code will output this file once it finds the closest (spatially) cell index to the gage point, the distance from the cells center to the gage, and the 2D Flow Area where the cell resides. This is not necessarily the cell in which the gage resides, because the program finds the closest cell node. The first line indicates which .p##.hdf file from which the indices were extracted, and the next lines correlate to each gage location.

If the last time the code was ran was for the specified HDF file, it will use the locations that the code has already found, otherwise it will find the cell indices. So if the geometry changes, the contents of this file should be erased before re-running the code with the same HDF file.

This file needs to exist in the temp folder location within the working directory.

## <span id="page-11-1"></span>MAIN CODE

The main code is in the py\_HDF\_DSS.py file found in the download package.

The user will need to change 4 lines for their purposes:

hdf\_filename = 'C:\...\RAS\_Project\ProjectName.p01.hdf' obs\_dss = r'C\...\ObservedDataFile.dss' twoD\_dss =  $r'C:\$ ... $\Examples2D.dss'$ plot\_dir = r'C:\Users\lt\Documents\Python\Plots '

<span id="page-11-2"></span>Be sure to use an r before the quotation mark, this avoids escape characters within the filename.

#### HDF\_FILENAME

This needs to be the hdf file corresponding to the plan to be evaluated, and it should be located within the RAS project folder (i.e. don't move this file to another location to run the script).

#### <span id="page-11-3"></span>OBS\_DSS

The path and DSS file where the observed data reside. It can be named anything (it doesn't need to be named ObservedDataFile.dss).

#### <span id="page-11-4"></span>TWOD\_DSS

The path and DSS file where the code will store data derived from the 2D coordinates, or the gages. It can be a blank file, or a file which already has some entries.

#### <span id="page-11-5"></span>PLOT\_DIR

The plot\_dir variable describes where the plot printed graphs (\*.png) will be saved. The script allocates a special folder for each plan shortID and stores all of the graphs within the plot directory folder.

For example, if the gage is "HEY" and the plan is "TEST PLAN" then the plot for "HEY" will be located in:

plot\_dir\TEST PLAN\HEY.png

# <span id="page-12-0"></span>TUTORIAL EXAMPLE

The tutorial example provided uses a project found in the example projects folder of HEC-RAS. If the projects haven't already been installed, go to:

[http://www.hec.usace.army.mil/software/hec-ras/downloads/Example\\_Projects.exe](http://www.hec.usace.army.mil/software/hec-ras/downloads/Example_Projects.exe) to download them.

The first tutorial uses the Bald Eagle Creek example project found in Example Projects\2D Unsteady Flow Hydraulics\BaldEagleCrkMulti2D. Specifically, it uses the 1d-2D Dambreak Refined Grid plan (p15).

The tutorial document will walk through how to enter the data into the txt files, but to just see the code work, the correct files are located in the Tutorial/txtFiles folder. Just take those files and copy them over the files in the working directory.

#### <span id="page-12-1"></span>OPEN RAS PROJECT

To start, open and run the plan in RAS. Open the project by going to the folder listed above from within RAS.

#### <span id="page-12-2"></span>RUN RAS PROJECT

Select the Unsteady Flow Analysis Editor and choose **File > Open** 1d-2D Dambreak Refined Grid

- o Go to **Options > Stage and Flow Output Locations…** and select Bald Eagle Cr. Lock Haven 103189
	- and add to the list using the arrow  $\blacksquare$

This creates an output hydrograph at the location at one of our gages

- Press **Ok**
- o Compute the plan by pressing the **Compute** button

Compute

#### <span id="page-12-3"></span>DISPLAY GAGE SHAPEFILE

(Optional) While the simulation is running, add the gage shapefile to RAS Mapper so as to see the location of the gages

- o From the main RAS window, select RAS Mapper
	- Right click on **Map Layers**
		- Select **Add map data layers…**
		- Navigate to the

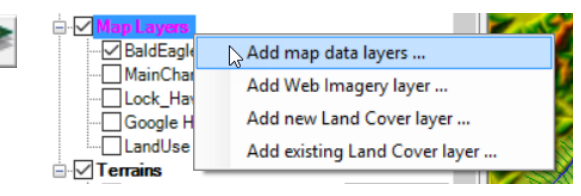

**BaldEagleGages.shp** file found in the download package under the Tutorial folder

- (extra bonus) To add labels:
	- o Double-click on BaldEagleGages to open the Layer Properties
	- o Select Label Features with Attribute Column(s)
	- o Click Edit
		- Choose StationID in the dropdown under Attribute Text

Now the gages are in the geometry and easy to visualize

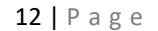

# <span id="page-13-0"></span>ENTER TWO\_DIM\_COORDS.TXT DATA

In RAS Mapper, it is clear that 4 gages are in the 2D Flow Area and 1 is on a 1D Cross Section. In order to get the data from the 2D Flow Area cell points, we need to enter gage coordinates.

From the working directory (where the download files are found, and where this file is found!) open the **two\_dim\_coords.txt** file

For a description of this file, go to th[e](#page-9-0)

*two\_dim*[\\_coords Text File](#page-9-0) section.

- o The coordinates are Latitude and Longitude in *meters*. This is how RAS finds points.
- o There are 2 ways to get the XY coordinates from the shapefile points:
	- Populate the XY coordinates of the shapefile in ArcGIS using the Add XY Coordinates tool
		- **Using RAS Mapper:** 
			- Zoom in pretty tight on a gage
			- Select the Measuring tool
			- Double-click with (left-click) on the gage point
				- o Select Copy Coordinates to Clipboard
				- o Paste them somewhere and choose either row (they should be about the
- **TRB** Measure Line Length  $= 0$ Add to saved Profile Lines Copy Coordinates to Clipboard **Plot Terrain Profile(s)**
- same)
- o Enter a Latitude and Longitude for the 4 gages found in the 2D Flow Area using the format:

Gage: SBP Lat: 616878.502335 Lon: 4293808.60825

\* Make sure to leave an extra blank line at the end!

<span id="page-14-0"></span>o For this tutorial the Coordinates are listed here:

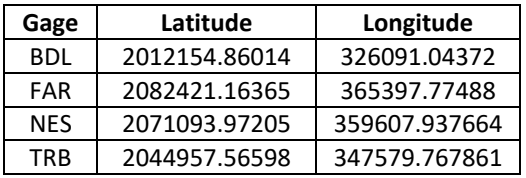

#### <span id="page-15-0"></span>ENTER OBS\_PATHS.TXT DATA

For more information on the text file go to the *[obs\\_path Text File](#page-6-0)* section.

Now tell the code where to look for the observed data. Each gage needs an observed data path, and currently, all the observed data need to be in the same DSS file.

The Observed DSS data file can be found in the working directory in the Tutorial folder, it is called **BaldCreekObservedData.dss**

Use the DSS file to fill out the **obs\_paths.txt** file found in the working directory.

o Enter the pathnames in the following format:

Gage: SUT Path: /SUTTER SLOUGH AT COURTLAND/SUT/STAGE/31DEC2005/IR-DAY/USGS/

- \* Again, make sure to leave an extra blank line at the end!
- o For the tutorial, the paths are listed here:

<span id="page-15-1"></span>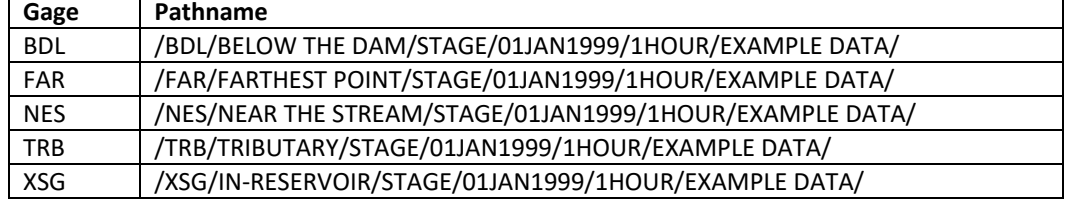

# <span id="page-16-0"></span>ENTER ONE\_DIM\_COMP\_PATHS.TXT DATA

This is the last text file to fill out. This tells the code where to look for the computed data in a 1D reach.

For more information go to the *[one\\_dim\\_comp\\_paths Text File](#page-8-0)* section.

Find which cross section to select by following these steps:

- o In RAS Mapper, expand the Results tree for the 1D-2D Refined Grid Plan
	- Expand Geometry
		- Select XS
		- Left Click on XS
	- Zoom in on the XSG gage (on the XS)
	- Select the pointer tool
		- Right click the Cross Section which is on the gage
		- A pop-up will appear and has the name of the XS node

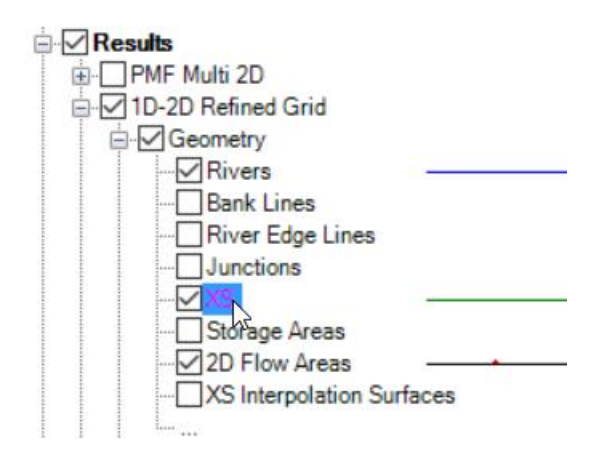

Then find the DSS pathname, which can be done by selecting the DSS button **DSS** in the main RAS window, then navigating to the correct path.

o Use the following format to enter the pathname:

Gage: SSS Path: /STEAMBOAT SLOUGH SAC TO SUTTER/16027.84/STAGE/%s/%s/%s/

\* Again, make sure to leave an extra blank line at the end!

The path for this tutorial is: /BALD EAGLE CR. LOCK HAVEN/103189/STAGE/%s/%s/%s/

The %s for the last three allow the code to enter the appropriate path parts which correspond to the simulation options (time window, hydrograph output interval, and plan short ID)

#### <span id="page-17-0"></span>MODIFY PY\_HDF\_DSS.PY PREAMBLE

The description of the different parts of the preamble are found in the *[Main Code](#page-11-1)* section. Open the **pyHDF\_DSS.py** python script in the working directory. Now, change 5 lines in the preamble under "# User Input"

#### <span id="page-17-1"></span>HDF\_FILENAME

This will correspond to the plan file where the data reside. In this case, it's the **1D-2D Refined Grid** plan which has extension '.p15'.

If the example projects folder is located in the Documents folder then this line will look like this:

hdf\_filename = r'C:/Users/lt/Documents /Example Projects/2D Unsteady Flow Hydraulics/BaldEagleCrkMulti2D/BaldEagleDamBrk.p15.hdf'

Be sure to use an r before the quote, this avoids escape characters in the filename.

# <span id="page-17-2"></span>OBS\_DSS

This is the observed data DSS file which will be used to make the observed v. computed plots.

For this tutorial, it will be located in the working directory (where the download package was installed) in the Tutorial folder. If the working directory is C:/Documents/HaDtoPy then the obs\_dss line will look like this:

obs\_dss = r'C:/Users/lt/Documents/HaDtoPy/Tutorial/BaldCreekObservedData.dss'

Again, be sure to use an r before the quote, this avoids escape characters in the filename.

#### <span id="page-17-3"></span>TWOD\_DSS

The twoD dss.dss file is where the code will store the 2D results as a DSS element.

For this tutorial, it will be located in the working directory in the Tutorial folder, as well. Similar to above, it will look like:

twoD\_dss = r'C:/Users/lt/Documents/HaDtoPy/Tutorial/BaldCreek2D.dss'

Again, be sure to use an r before the quote, this avoids escape characters in the filename.

# <span id="page-18-0"></span>PLOT\_DIR

The plot directory, or plot dir, is the folder where the resulting figures will go. Each time the code is run, it will create a folder with the RAS plan short ID as the folder name, then output printed graphs (\*.png) with the gage name as the image name within that folder.

This folder can go wherever. This is an example of where this could go:

plot\_dir = r'C:/Users/lt/Documents/HaDtoPy/Figures'

Again, be sure to use an r before the quote, this avoids escape characters in the filename.

For this tutorial, if the above path were used (with the appropriate username, instead of 'lt') the plot for XSG would be in this path: C:/Users/lt/Documents/HaDtoPy/Figures/1D-2D Refined Grid/XSG.png

## <span id="page-18-1"></span>RUN THE CODE!

Once the pyHDF\_DSS.py script is run, it will produce 5 plots in whichever directory is chosen. After the script has run, view the plots by navigating to the plot directory in file explorer.

# <span id="page-18-2"></span>VIEWING THE PLOTS INTERACTIVELY WITH GIS

(Optional) This is a quick walk-through of how one would go about making the plots appear spatially in an interactive fashion.

The screenshots in this section have shapefiles that are not included in the HaD to Py download, but are easily exported from RAS Mapper (i.e. the 2D Area and the 1D Reach and Cross Sections). This section is shown in ArcMap but the same task can be accomplished in QGIS, a free and open-source GIS platform.

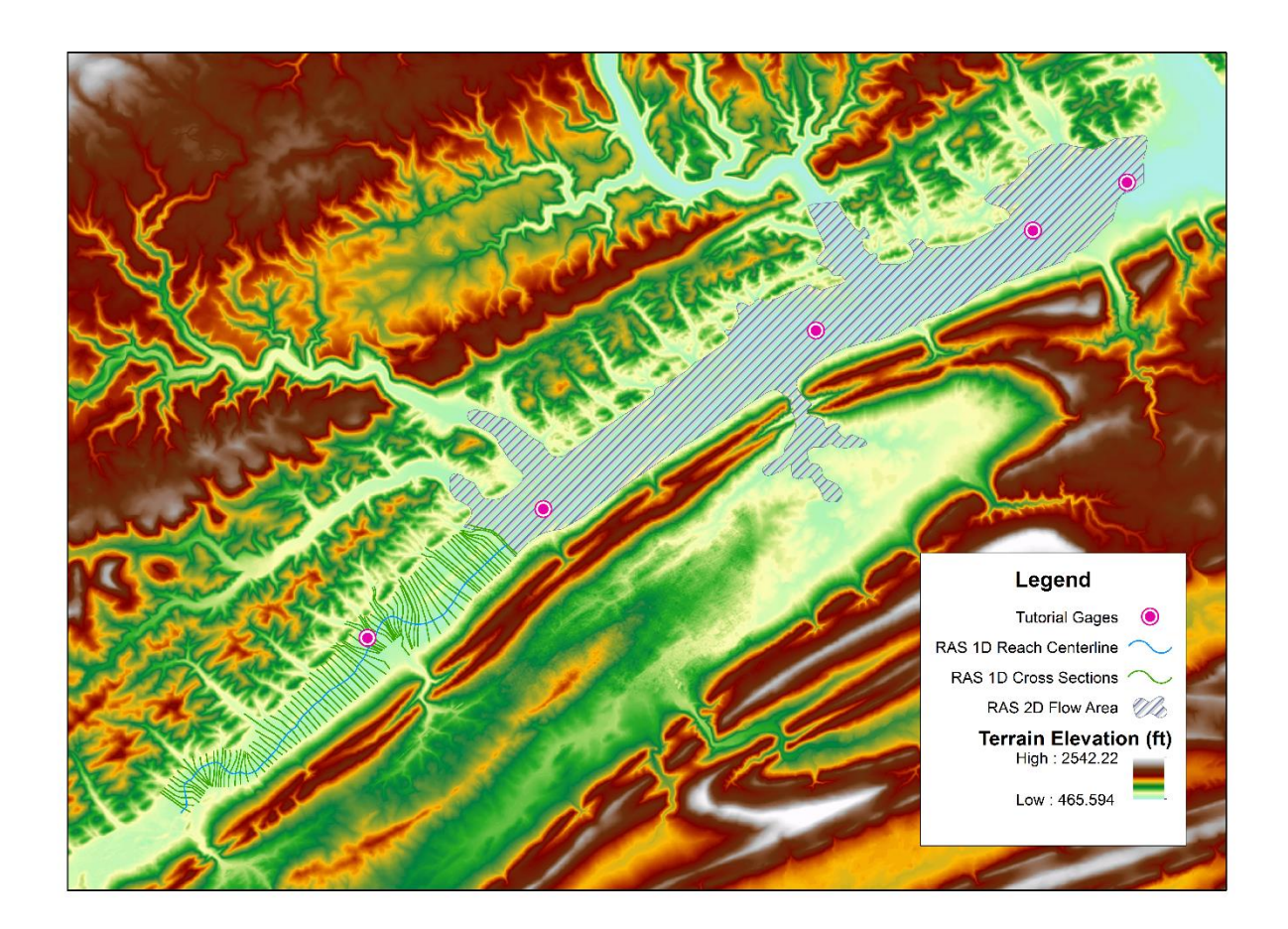

Above is the layout of the gages, and the RAS geometry.

Looking at the attribute table of the Tutorial Gages (the BaldEagleGages shapefile found in the Tutorial folder within the working directory), there's the Images field which has the html code for the gage plot.

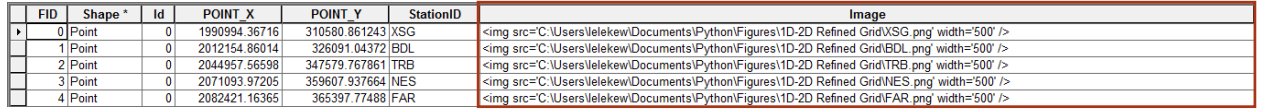

In order to change these field attributes, begin editing by Selecting **Editor> Start Editing**. This allows editing each attributes Image field individually.

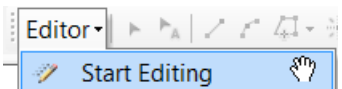

For each image, modify the highlighted text in the code below to match the file location of the plot:

<img src='**C:\Users\lelekew\Documents\Python\Figures\1D-2D Refined Grid\XSG.png**' width='500' />

Once all of the fields are changed, just select **Stop Editing** and **Save Edits**.

Now to get the popups in ArcMap!

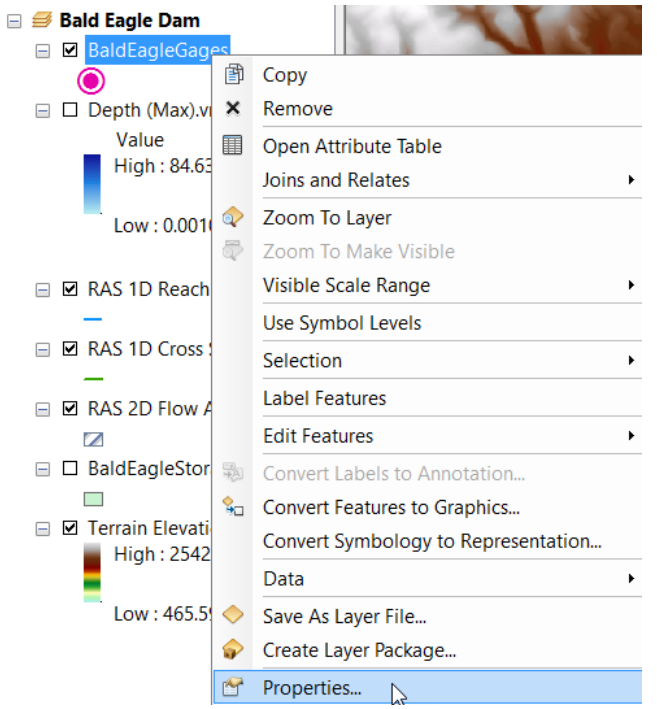

Right-click on the BaldEagleGages layer (see left figure) in the Table of Contents (TOC) and select **Properties…**

Navigate to the **Fields** tab, and uncheck everything but StationID and Image (this makes the pop-up less cluttered).

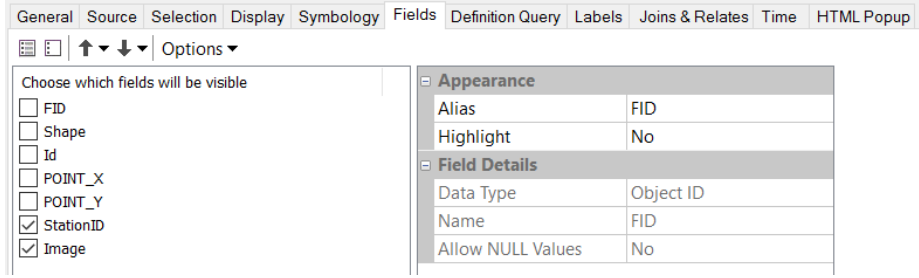

Navigate to the **HTML Popup** tab, and check the "Show content for this layer using the HTML Popup tool" box, and activate the "As a table of the visible fields" radio button, and check the "Hide field name column" box.

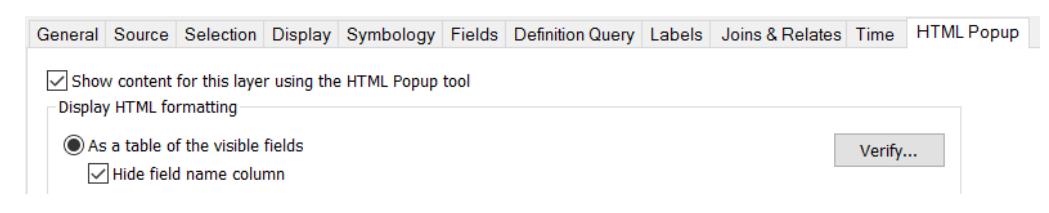

Press Ok and return to the regular GIS screen. Select the HTML Popup tool:

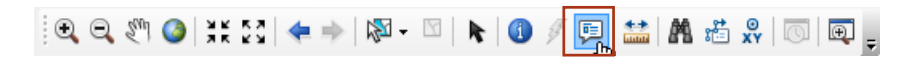

Now, with a click on the points in the BaldEagleGages shapefile, a popup will appear which has the stationID and the plot.

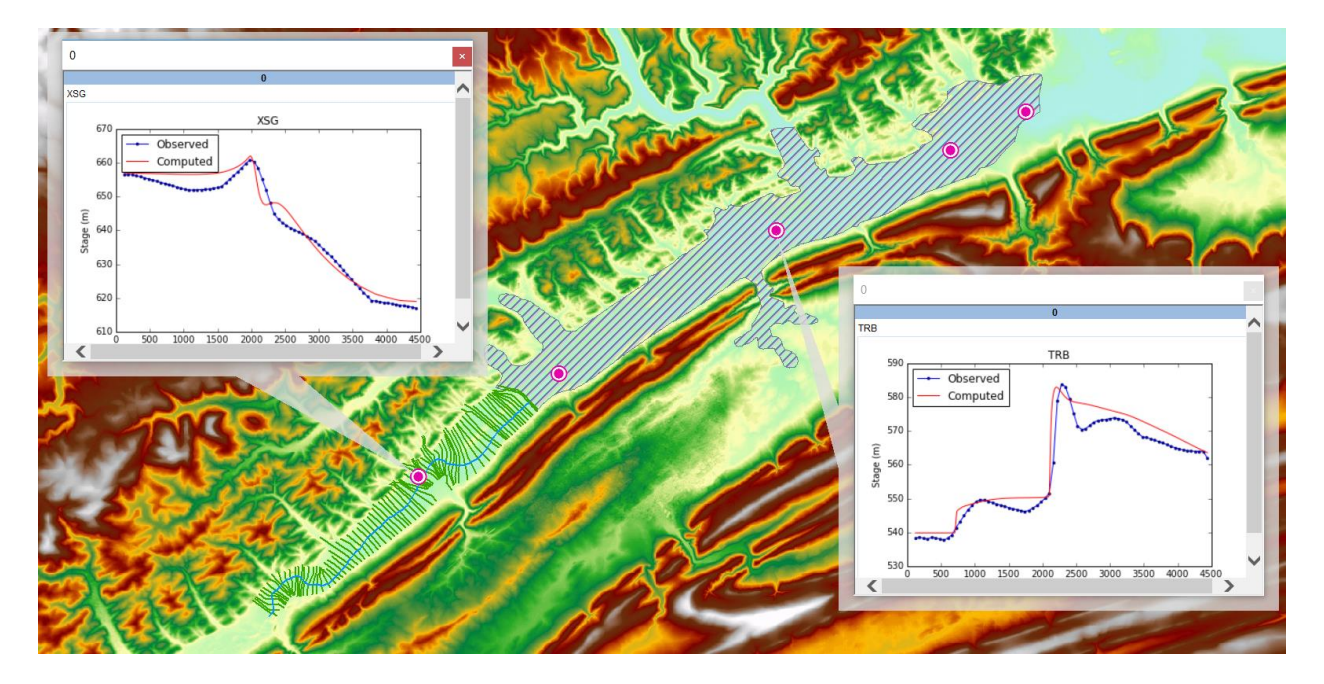

Below is an example of what a couple of open popups would look like.